# **AN 96L H HABERLEŞMELİ ENERJİ ANALİZÖRÜ**

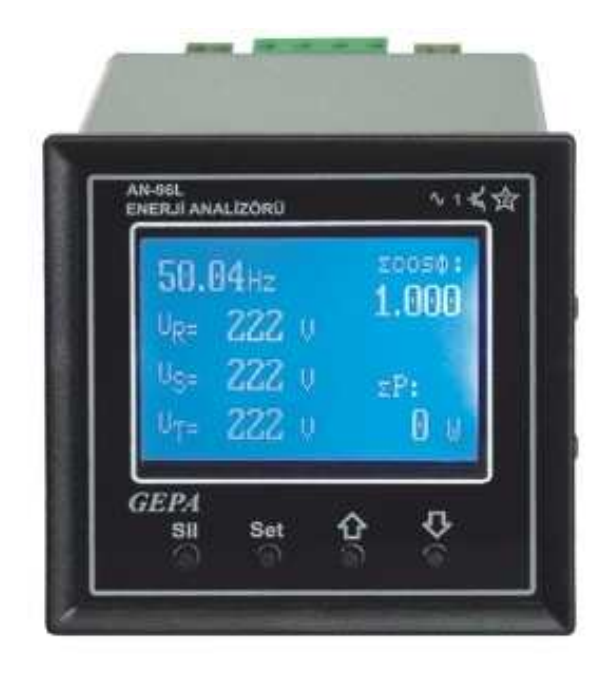

GEPA AN 96LH Enerji Analizörü 3 Fazlı elektrik şebekelerinde tüm elektriki büyüklükleri ölçmek amacıyla kullanılır. Bu ölçümler:

- **1.** Gerilimler (3 faz -nötr)
- **2.** Faz arası gerilimler (3 faz)
- **3.** Akımlar (3 Faz ayrı ayrı)
- **4.** Güç faktörleri
- (3 faz ayrı ayrı ve 3 fazın bileşkesi)
- **5.** Aktif güçler
- (3 faz ayrı ayrı ve 3 fazın toplamı)
- **6.** Reaktif güçler
- (3 faz ayrı ayrı ve 3 fazın toplamı)
- **7.** Görünür güçler
- (3 faz ayrı ayrı ve 3 fazın toplamı)
- **8.** Q/P oranları (3 faz ayrı ayrı ve 3 fazın toplamları oranı)
- **9.** Frekans
- **10.** Aktif ve reaktif enerjiler
- (4 quadrant)
- **11.** Maximum demandlar
- **12.** Minimum demandlar

Ölçülen büyüklükler cihazın ön panelindeki Grafik LCD ekranda gösterilmektedir. PC arayüz yazılımı ile Modbus RTU protokolü ile bilgisayar ekranından da izlenilebilmektedir.

## **AYARLAR:**

Ayarları yapmak ve ölçüm sayfalarında gezinmek için ön panelde bulunan 4 adet buton kullanılır. Bu 4 buton:

- **1. SET**
- **2. SİL**
- **3. AŞAĞI**
- **4. YUKARI**

Enerji analizörünün 6 adet ayarı vardır. Bu 6 ayar:

- **1.** Akım Trafo Oranı ayarı
- **2.** Gerilim Trafo oranı ayarı
- **3.** LCD stili ayarı
- **4.** Adres ayarı
- **5.** Baud ayarı
- 6. Parite ayarı

## **1. Akım Trafo Oranı ayarı:**

SET tuşuna basılır. Ekranda,

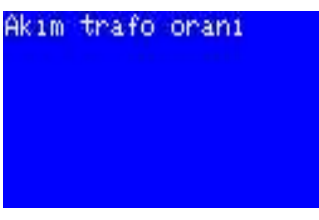

mesajı görülür. Tekrar SET tuşuna basılır. Ekranda,

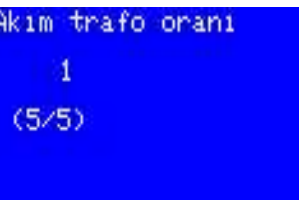

önceden ayarlanmış olan akım trafo oranı değeri görülür. YUKARI, AŞAĞI tuşları yardımıyla, istenilen akım trafo oranı değeri ekranda görüldüğünde SET tuşuna basılır. Ekranda,

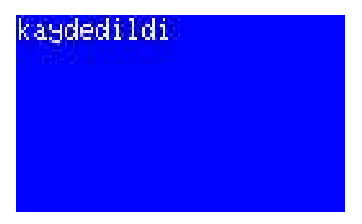

mesajı çıkar ve silinir. Akım trafo oranı ayarlanmış demektir. Akım trafo oranı ayarı 5/5 A ile 10000/5A arasında istenilen değere ayarlanabilir.

## **2. Gerilim Trafo Oranı ayarı:**

SET tuşuna basılır. Ekranda,"akımtrafo oranı"mesajı görülür.sonra aşağı tuşuna basılır Ekranda,

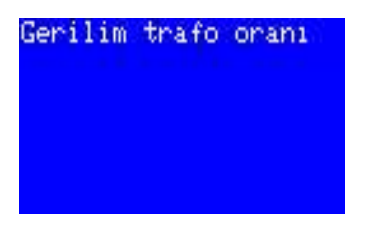

mesajı görülür.Tekrar SET tuşuna basılır. Ekranda

1

### Gerilim trafo oranı

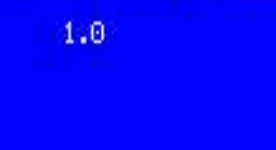

değeri görülür. AŞAĞI YUKARI tuşları ile gerilim trafo oranı istenilen değere ayarlanır. İstenilen değer ekranda görüldüğünde SET tuşuna basılır. Ekranda,

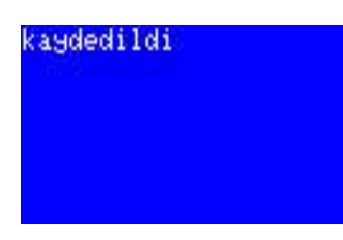

mesajı çıkar ve kaybolur. Gerilim trafo oranı ayarlanmış demektir. Gerilim trafo oranı ayarı 1.0 ile 1000.0 arasında 0.1 lik adımlarla istenilen değere ayarlanabilir.

## **3. LCD stili ayarı:**

Önce SET tuşuna daha sonra ardarda AŞAĞI tuşuna basılır. Ekranda,

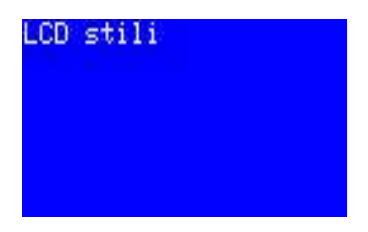

mesajı görüldüğünde, tekrar SET tuşuna basılır. Ekranda,

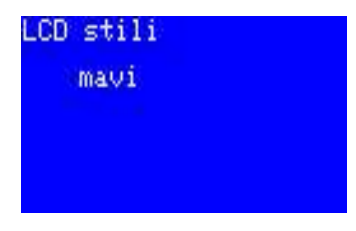

mesajı görülür. Bu stil tercih edildiğinde zemin rengi mavi yazılar beyaz renktedir. Şimdi AŞAĞI tuşuna basalım. Ekranda,

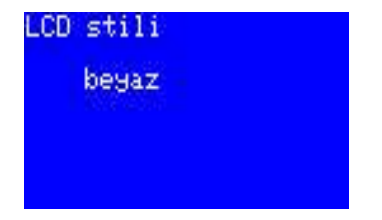

mesajı görülür. Bu stil tercih edildiğinde zemin rengi beyaz yazılar mavi renktedir. SET tuşuna basılarak tercih yapılır. Ekranda,

#### **"Kaydedildi"**

mesajı çıkar ve kaybolur. LCD stili ayarlanmıştır.

### **4. Adres ayarı:**

Önce SET tuşuna daha sonra ardarda AŞAĞI tuşuna basılır. Ekranda,

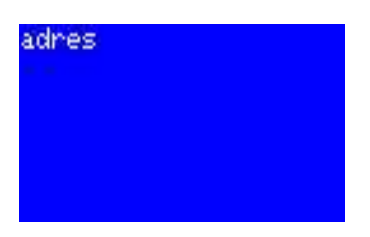

mesajı görüldüğünde. tekrar SET tuşuna basılır. Ekranda,

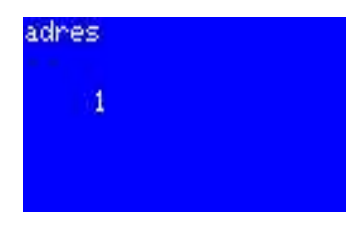

değeri görülür. AŞAĞI YUKARI tuşları ile adres istenilen değere ayarlanır. İstenilen değer ekranda görüldüğünde SET tuşuna basılır. Ekranda,

## **"kaydedildi"**

mesajı çıkar ve kaybolur. Adres ayarlanmış demektir.Adres ayarı 1 ile 247 arasında 1 lik adımlarla istenilen değere ayarlanabilir.

#### **5. Baud ayarı:**

Önce SET tuşuna daha sonra ardarda AŞAĞI tuşuna basılır. Ekranda,

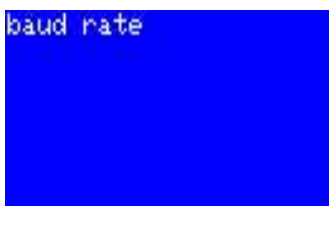

mesajı görülünce, tekrar SET tuşuna basılır. Ekranda,

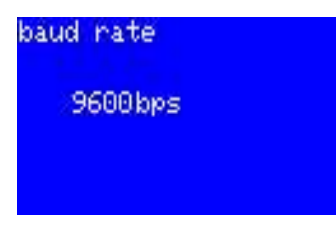

değeri görülür. AŞAĞI YUKARI tuşları ile adres istenilen değere ayarlanır. İstenilen değer ekranda görüldüğünde SET tuşuna basılır. Ekranda,

#### **"kaydedildi"**

mesajı çıkar ve kaybolur. Baud ayarlanmış demektir.

Baud ayarı 1200, 2400, 4800, 9600, 19200, 38400, 57600 seçenelerinden istenilen değere ayarlanabilir.

## **6. Parite ayarı:**

Önce SET tuşuna daha sonra ardarda AŞAĞI tuşuna basılır. Ekranda,

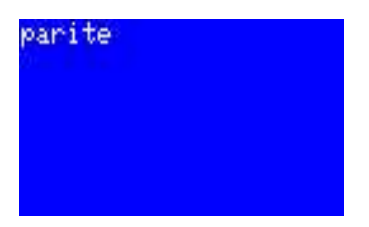

mesajı görüldüğünde. Tekrar SET tuşuna basılır. Ekranda,

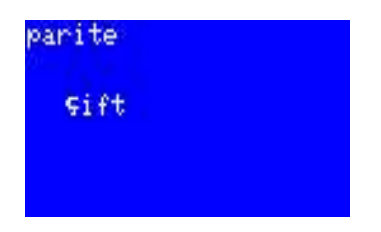

değeri görülür. AŞAĞI YUKARI tuşları ile parite istenilen değere ayarlanır. İstenilen değer ekranda görüldüğünde SET tuşuna basılır. Ekranda,

## **"kaydedildi"**

mesajı çıkar ve kaybolur. Parite ayarlanmış demektir. Parite ayarı "yok", "tek", "çift" seçenelerinden istenilen değere ayarlanabilir.

# **ÖLÇÜM SAYFALARI:**

Enerji analizörünün ölçtüğü büyüklükler 10 adet ölçüm sayfasında gösterilmektedir. YUKARI AŞAĞI tuşları ile ölçüm sayfaları arasında ölçülmek istenilen büyüklükler seçilir. Cihaz enerjilendiğinde karşımıza ilk önce aşağıdaki sayfa gelir.

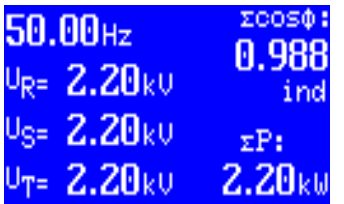

Bu sayfada, 3 faza ait faz nötr gerilimleri ile frekans, toplam aktif güç ve bileşke güç faktörü görülmektedir. Şimdi AŞAĞI tuşuna basalım. Aşağıdaki ölçüm sayfası ekrana gelir.

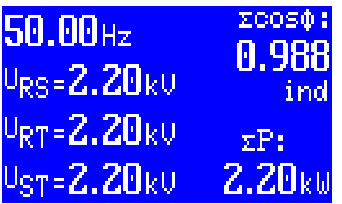

Bu sayfada, 3 faza ait faz faz arası gerilimleri ile frekans, toplam aktif güç ve bileşke güç faktörü görülmektedir.

Tekrar AŞAĞI butonuna basalım. Aşağıdaki ölçüm sayfası ekrana gelir.

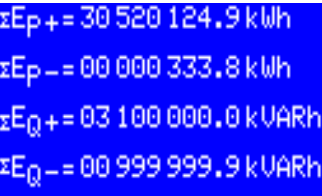

Bu sayfada, 3 faza ait toplam aktif enerjiler(giren ve çıkan) ile toplam reaktif enerjiler ( Endüktif ve kapasitif )görülmektedir. Tekrar AŞAĞI tuşuna basalım bu sefer aşağıdaki ölçüm sayfası ekrana gelir.

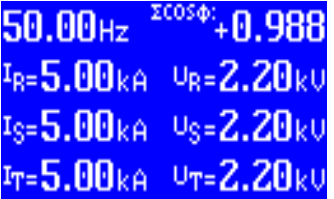

Bu sayfada 3 faza ait faz nötr gerilimleri, 3 fazın akımları, sürekli olarak, toplam aktif güç ve toplam reaktif güç, güç faktörü ve frekans ile dönüşümlü olarak gösterilmektedir.

Şimdi tekrar AŞAĞI tuşuna basalım.Aşağıdaki ölçüm sayfası ekrana gelecektir.

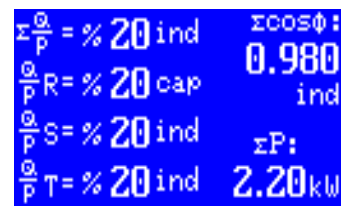

Bu sayfada, 3 faza ait reaktif güçlerin aktif güce oranı ayrı ayrı ve toplam olarak, ayrıca toplam aktif güç ve bileşke güç faktörü gösterilmektedir. Tekrar AŞAĞI tuşuna basalım. Aşağıdaki ölçüm sayfası ekrana gelecektir.

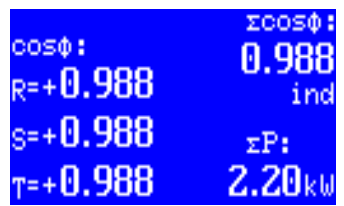

Bu sayfada her fazın güç faktörü (ayrı ayrı) bileşke güç faktörü ve toplam güç gösterilmektedir. Şimdi tekrar AŞAĞI tuşuna basalım. Aşağıdaki ölçüm sayfası ekrana gelecektir

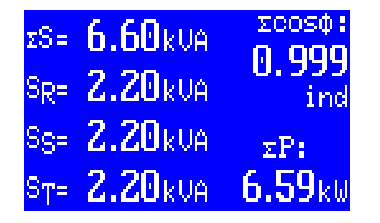

Bu sayfada her fazın ayrı ayrı görünür güçleri, toplam görünür güç, toplam aktif güç, bileşke güç faktörü gösterilmektedir. Şimdi AŞAĞI tuşuna bir kez daha basalım. Aşağıdaki ölçüm sayfası ekrana gelecektir.

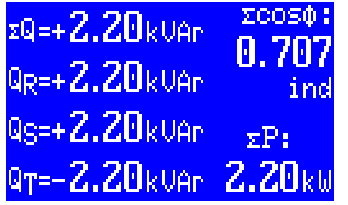

Bu sayfada her fazın ayrı ayrı reaktif güçleri,toplam reaktif güç, toplam aktif güç, bileşke güç faktörü gösterilmektedir. AŞAĞI tuşuna bir kez daha basalım. Aşağıdaki ölçüm sayfası ekrana gelecektir.

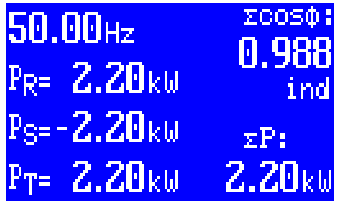

Bu sayfada her fazın ayrı ayrı aktif güçleri, toplam aktif güç, bileşke güç faktörü ve frekans gösterilmektedir.

AŞAĞI tuşuna tekrar basalım, Aşağıdaki ölçüm sayfası ekrana gelecektir.

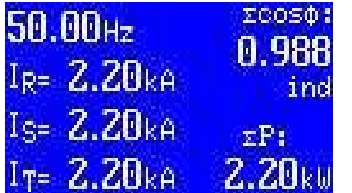

Bu sayfada her fazın ayrı ayrı akımları, toplam aktif güç, bileşke güç faktörü ve frekans gösterilmektedir.

## **DEMANDLAR**

#### **a. Maksimum demand:**

Önce SET sonra YUKARI AŞAĞI tuşlarına ard arda basarak ekranda

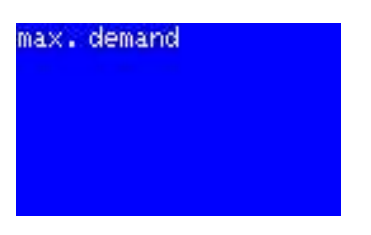

mesajı görülür. Daha sonra SET tuşuna basılarak max. demand menüsüne girilir. YUKARI AŞAĞI tuşları ile 10 adet ölçüm sayfasının gösterdiği değerlerin ölçülen en büyük değeri ekranda görülür. SİL tuşuna basılarak menüden çıkılır.

### **b. Minimum demand:**

Önce SET sonra YUKARI AŞAĞI tuşlarına ard arda basılır. Ekranda,

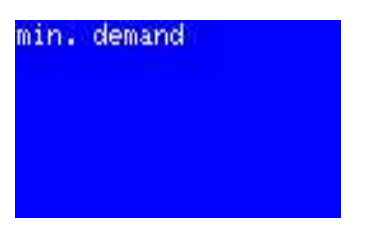

mesajı görülür. Daha sonra SET tuşuna basılarak min. demand menüsüne girilir. YUKARI AŞAĞI tuşları ile 10 adet ölçüm sayfasının gösterdiği değerlerin ölçülen en küçük değeri ekranda görülür. SİL tuşuna basılarak menüden çıkılır.

## **Demandların silinmesi:**

Önce SET sonra YUKARI AŞAĞI tuşlarına ard arda basılır. Ekranda,

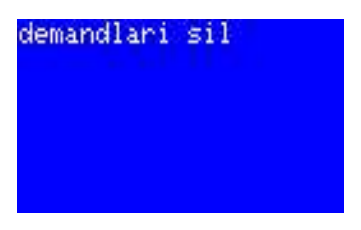

mesajı görülür. Daha sonra SET tuşuna basılır. O ana kadar kaydedilmiş bulunan maksimum ve minimum demand değerleri silinir. Ekranda,

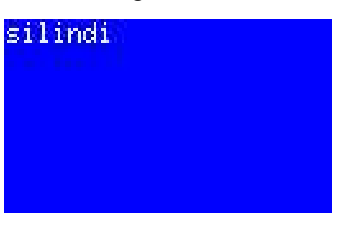

mesajı çıkar ve kaybolur. Kendiliğinden ölçüm sayfalarına dönülür.

#### **Enerji sayaçlarının silinmesi:**

Enerji sayaçlarının sıfırlanması gerektiğinde, önce SET sonra ekranda,

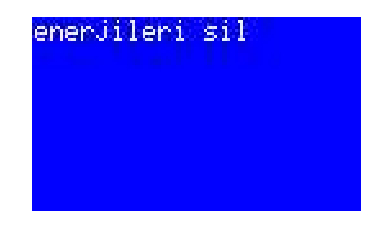

mesajı görülene kadar YUKARI AŞAĞI tuşlarına ard arda basılır. Daha sonra SET tuşuna basılarak, O ana kadar kaydedilmiş bulunan enerji değerleri silinir. Enerji sayaçları sıfırlanır. Ekranda,

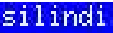

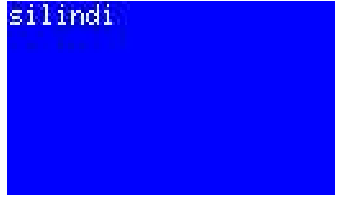

mesajı çıkar ve kaybolur. Kendiliğinden ölçüm sayfalarına dönülür.

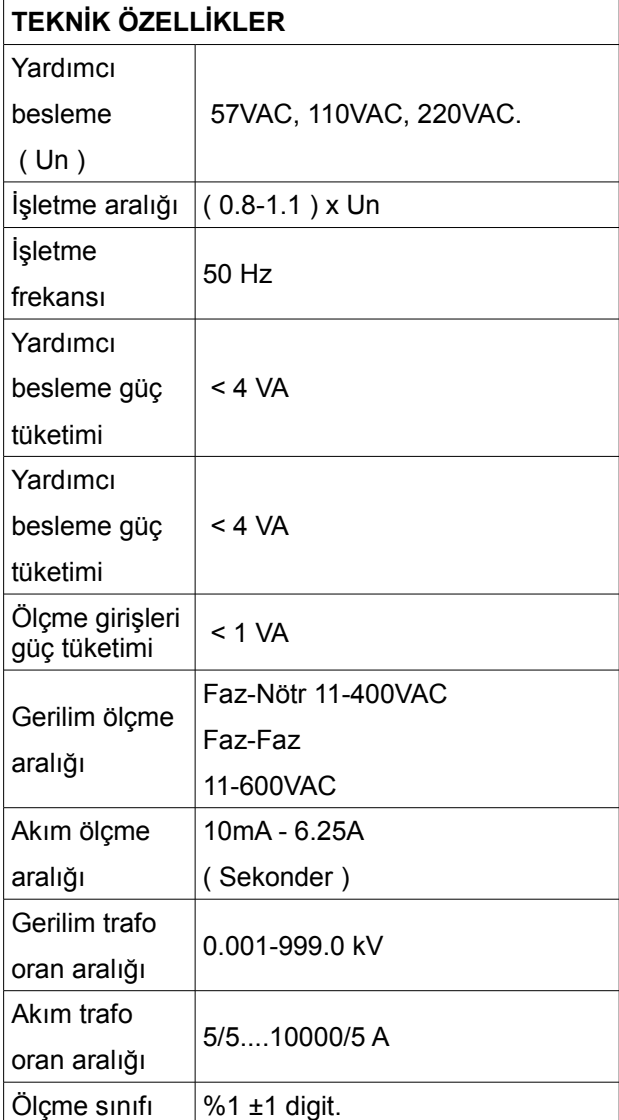

# **BAĞLANTI VE İŞLETMEYE ALMA:**

Cihaza enerji vermeden önce lütfen aşağıdaki maddeleri dikkatlice okuyunuz.

**1**- AN-96LH ya enerji vermeden önce bütün bağlantıları kontrol ediniz.

2- Klemenslerin sıkılı olduğundan emin olunuz.

3- Gerilimlerin,Faz sırasının ve yerlerinin doğru bağlandığından emin olunuz.

4- Faz akım trafolarının " k " ve " l " uçlarının doğru bağlandığından emin olunuz.

Bunun yanında "R" fazı akım uçlarının yanlışlıkla,"S" fazı ya da "T" fazı akım terminallerine bağlanması, yanlış öçümlere sebeb olacaktır.

5- Enerji altındayken soketleri sökmeyiniz,bağlantıları gevşetmeyiniz.

6- Arıza durumunda bağlantılara müdahale etmeniz gerekir ise enerjiyi mutlaka kesiniz.

# **BİLGİSAYAR HABERLEŞMESİ:**

AN 96LH Enerji analizörünün 7ve 8 no lu klemensleri haberleşme çıkışıdır.

Haberleşme,RS485 MODBUS RTU protokoluna uygun olarak çalışmaktadır. Haberleşme için gerekli bilgisayar programı olan REMCON ANL yazılımını [www.gepaelk.com](http://www.gepaelk.com/) internet adresimizden indirebilirsiniz. Bunun yanında,analizörün ölçtüğü değerleri internet aracılığı ile uzaktan izleyebilmek için gerekli olan GEPA PC SUIT yazılımını internet adresimizden indirebilirsiniz.

## **BAĞLANTI ŞEMASI**

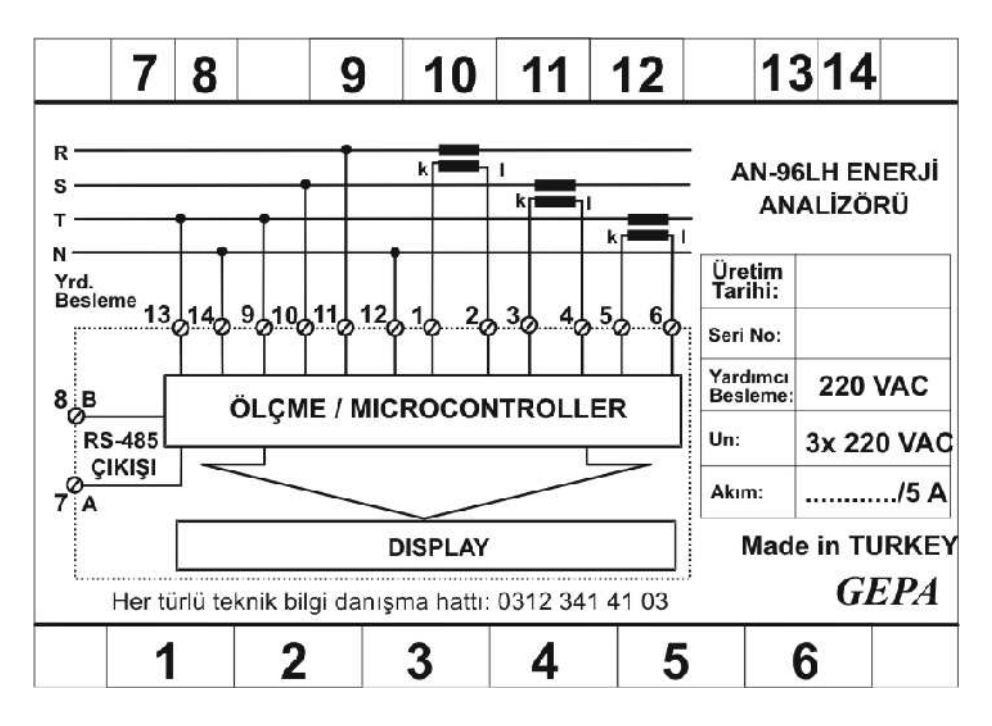

**KUTU BOYUTLARI:**

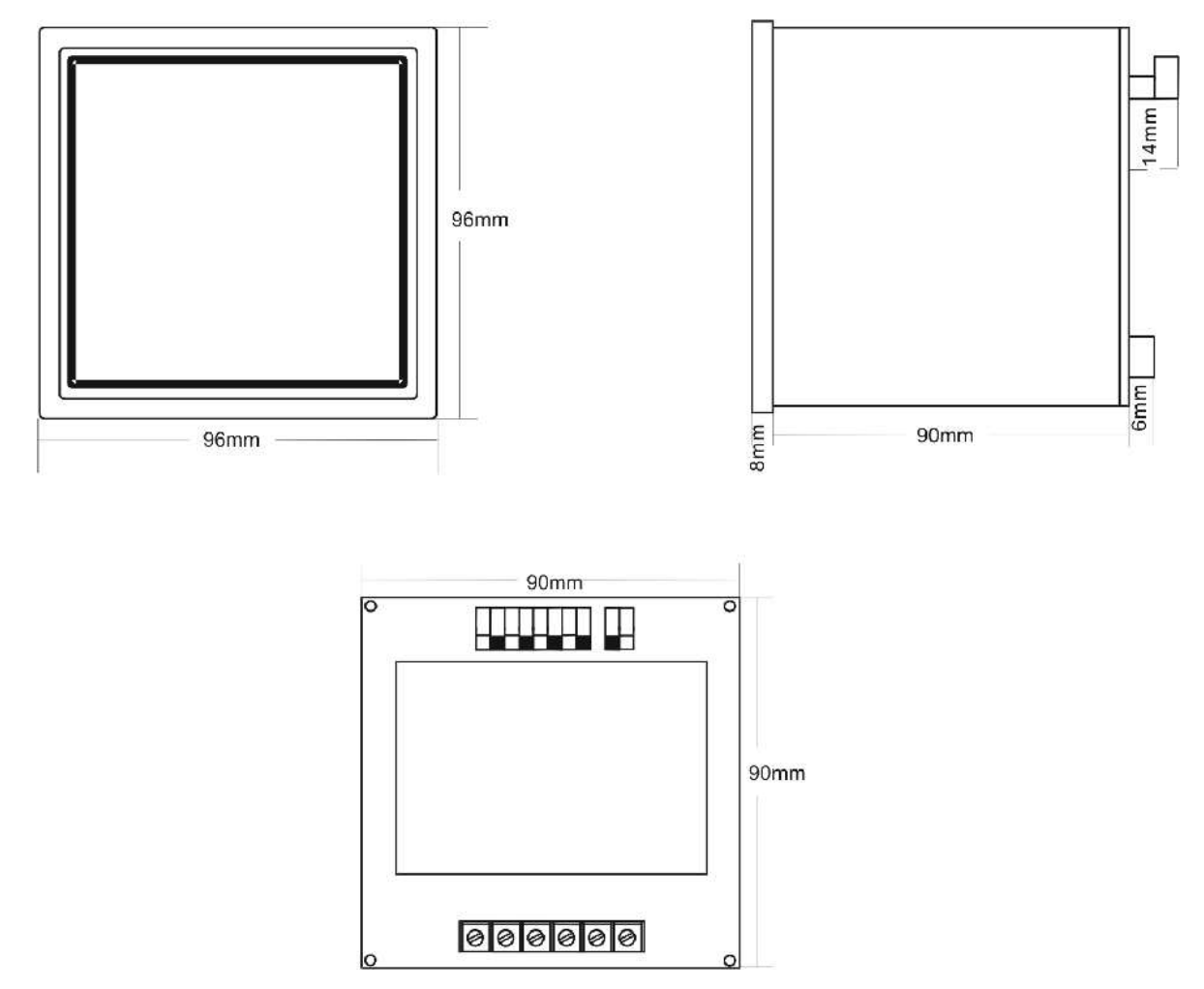

# **REMCON ANL YAZILIMININ KULLANIMI**

**REMCON ANL** GEPA AN96L serisi analizörlerin uzaktan kontrolü için geliştirilmiş, Windows tabanlı, kurulum gerektirmeyen, seri port üzerinden veya sanal seri port üzerinden, RS-485 ağıyla, MODBUS RTU protokol kurallarıyla çalışan, iletişim yazılımıdır. (PC ile RS-485 ağına bağlantı RS-232'den RS-485'e çeviren konvertörler ile veya USB'den RS-485'e çeviren konvertörler ile yapılabilir.) Program çalıştırıldığı anda ekrana:

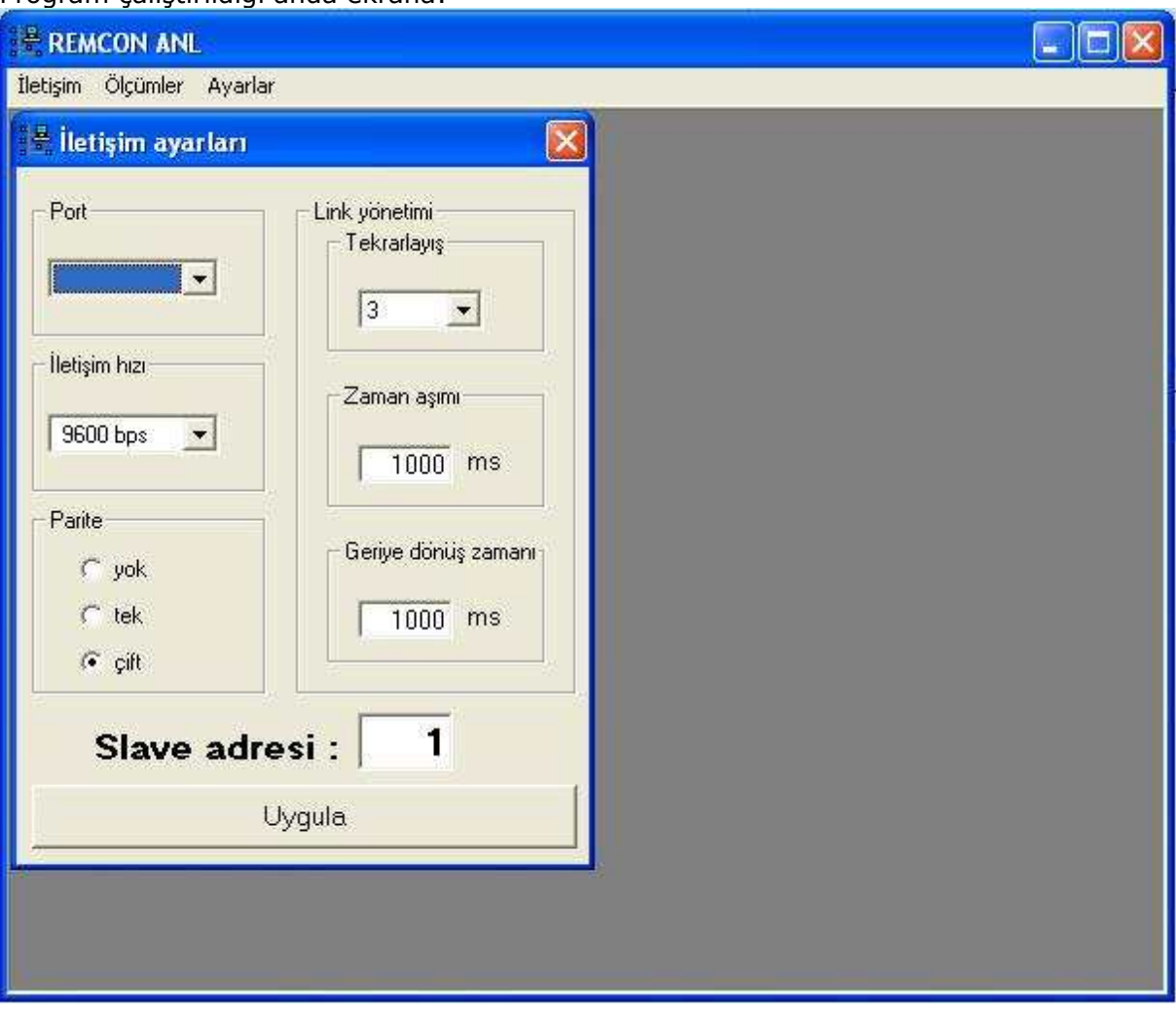

Ana pencere ve **"İletişim ayarları"** penceresi gelir. Bu pencere içerisinde iletişim için gerekli ayarlar yapılır. Bu ayarlar:

**Port:** COM1'den COM16'ya kadar kullanılan seri portun nosu seçilir.

**İletişim hızı:** 1200, 2400, 4800, 9600, 19200, 38400, 57600 baud hızlarından biri seçilir. Haberleşilecek cihazın baud hızı ile aynı olmak zorundadır.

**Parite:** Tek, çift veya yok olarak seçilir. Haberleşilecek cihazın parite ayarı ile aynı olmak zorundadır.

**Link yönetimi:** Mesaj paketlerinin iletişimi ile ilgili ayarlardır. Varsayılanların değiştirilmemesi önerilir. Bu ayarlar:

Tekrarlayış: Karşı cihazdan cevap alınamadığı zaman tekrar tekrar deneme sayısıdır.

Zaman aşımı: Karşı cihazın cevap vermesi için beklenen maksimum süredir. Geriye dönüş zamanı: Broadcast mesajları için link durumunun boşa dönme süresidir.

**Slave adresi:** Haberleşilecek cihazın slave adresi buraya girilir. 1-247 arası girilebilir. Haberleşilecek cihazın slave adres ayarı ile aynı olmak zorundadır.

Gerekli ayarlar yapıldıktan sonra "UYGULA" denilir. Eğer hata yapılmışsa (yanlış port seçimi gibi) uyarı mesajı görülür. Hata yapılmamışsa:

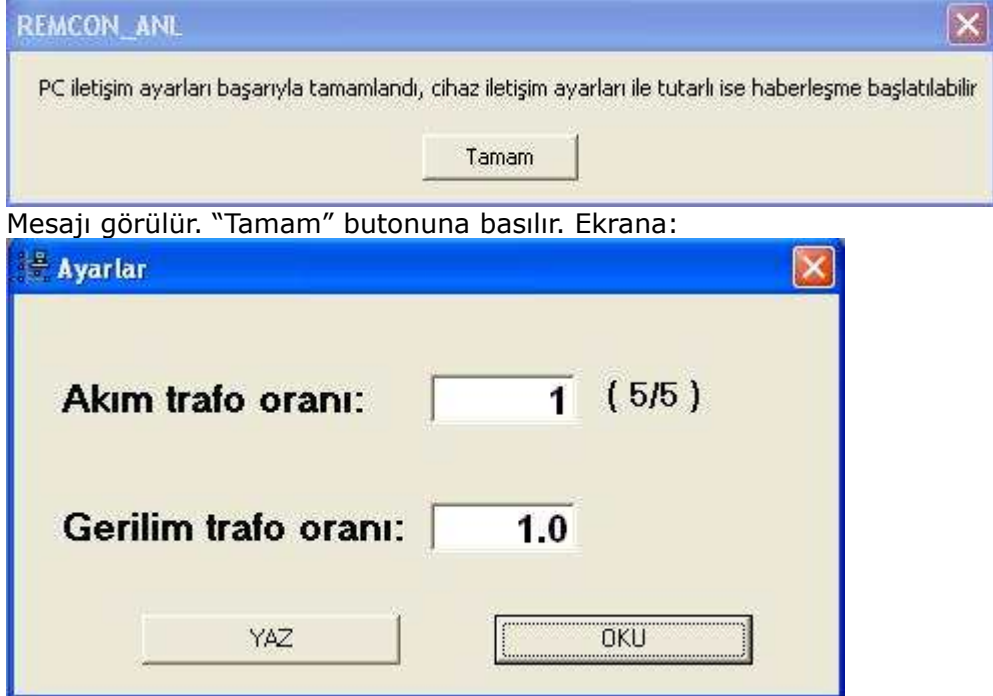

Ayarlar penceresi gelir. Burada "OKU" butonuna basarak cihaz ayarları öğrenilebilir veya ayarlar girilerek "YAZ" butonuna basılır ve ayarlar cihaza yollanır.

Ayarlar penceresine program menülerinden de girilebilir.

Aynı şekilde programın çalıştırılması sırasında otomatik olarak açılan İletişim Ayarları penceresine de program menülerinden erişilebilir.

# **Program Menüleri**

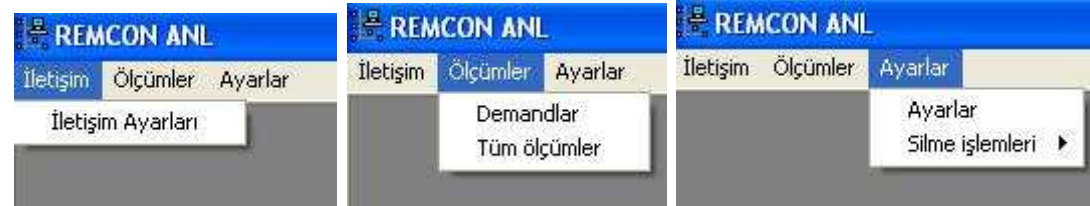

- **1.** İletişim
	- **A.** İletişim Ayarları
- **2.** Ölçümler
	- **A.** Demandlar
		- **B.** Tüm ölçümler
- **3.** Ayarlar
	- **A.** Ayarlar
	- **B.** Silme işlemleri
		- **a.** Enerjileri sil
		- **b.** Demandları sil

**İletişim Ayarları**: İletişim Ayarlarının yapıldığı menüdür. Bu menü programın çalıştırıldığı anda otomatik olarak açılır. Yukarıda detaylı anlatılmıştır.

**Demandlar:** Minimum ve maximum demandların cihazdan okunup görüntülenmesi işleminin yapıldığı pencereyi açar. Bu menü seçildiğinde ekrana:

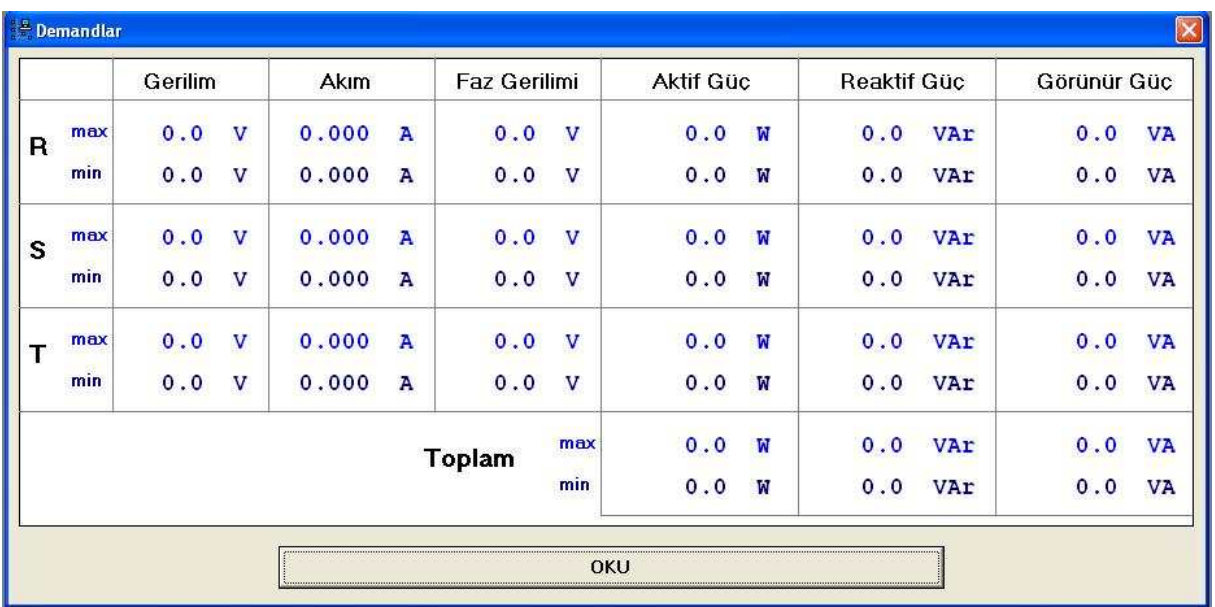

## Demandlar penceresi gelir.

**Tüm ölçümler:** Cihazın ölçtüğü tüm parametreleri aynı anda okumaya ve görüntülemeye yarar. Bu menü seçildiğinde ekrana:

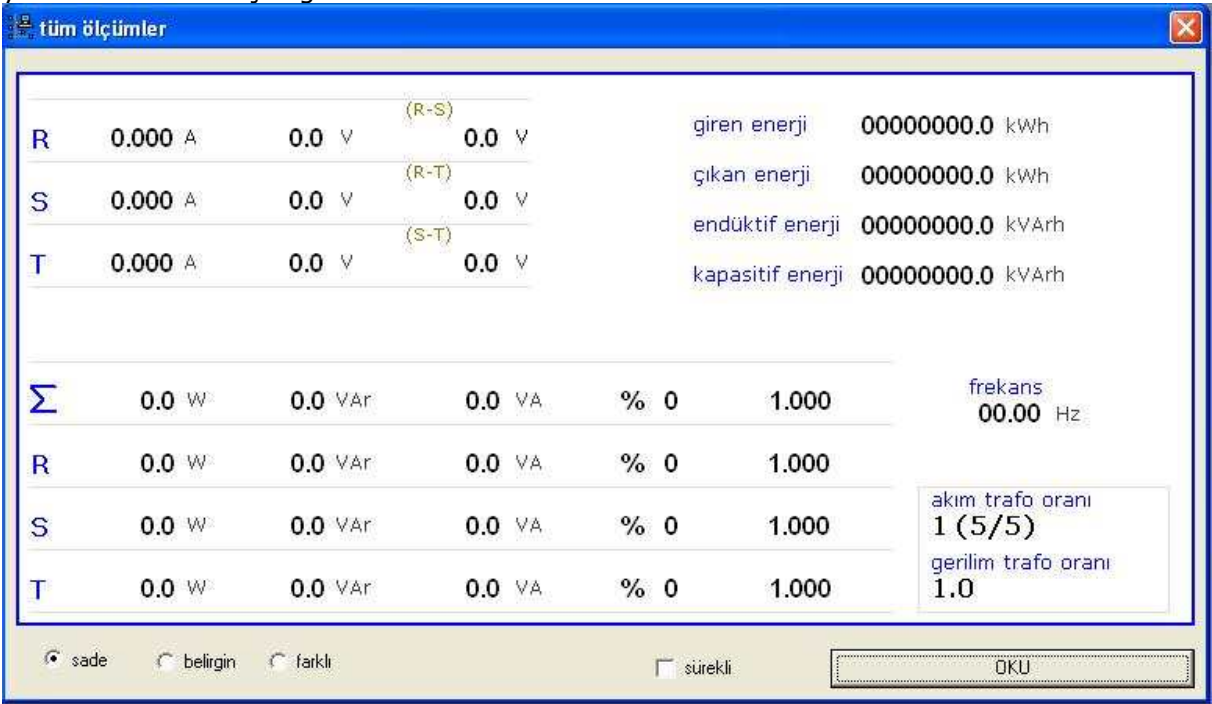

Tüm ölçümler penceresi gelir. Bu pencerede "sade", "belirgin", "farklı" renklendirme seçenekleri vardır. "Sürekli" seçeneği ölçümlerin online olarak otomatik sürekli okunması içindir. "OKU" butonu ile anlık ölçümler cihazdan getirtilir. Yukarıdaki renklendirme "sade" seçimine göredir. "belirgin" renk seçeneği seçildiğinde ekran aşağıdaki gibi olur.

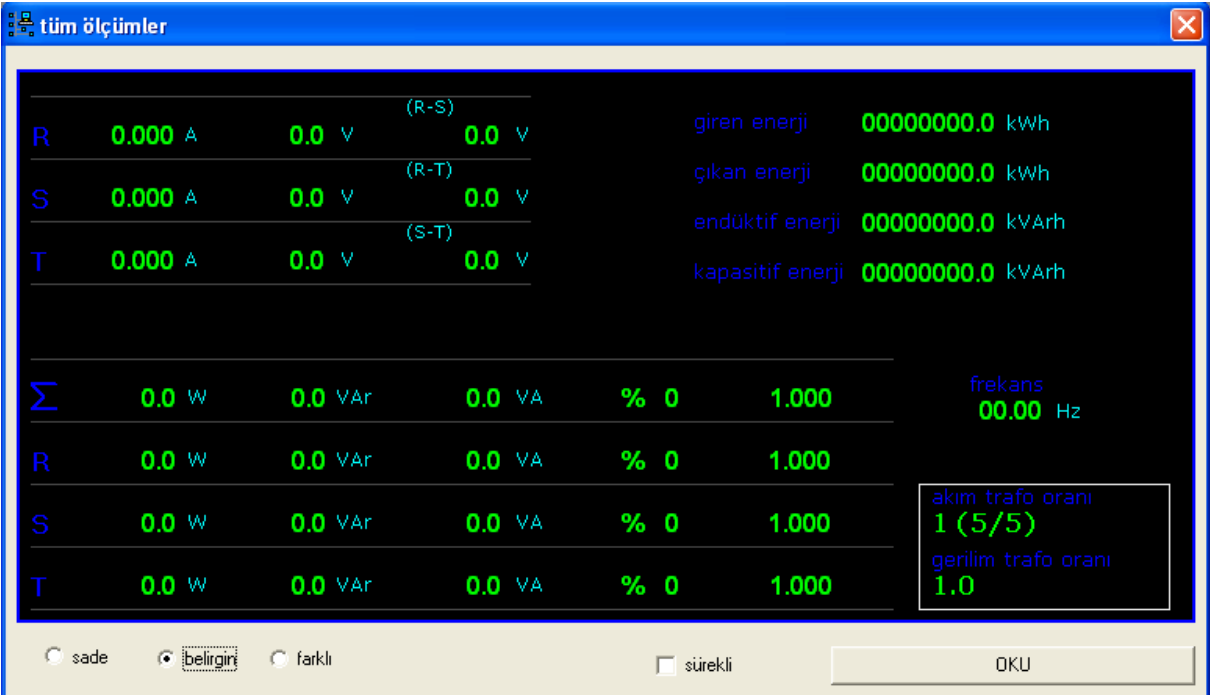

# "farklı" renk seçeneği seçildiğinde ise ekran aşağıdaki gibi olur.

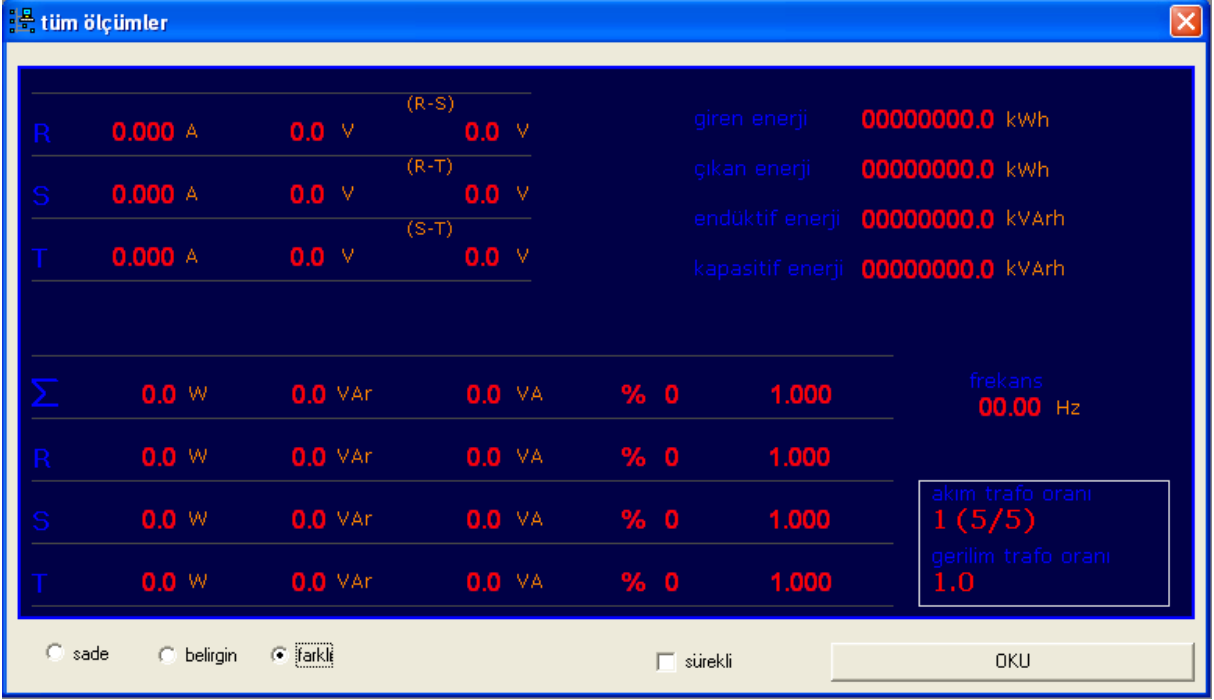

**Ayarlar:** Akım trafo oranı ve gerilim trafo oranının ayarının yapıldığı menüdür. Bu menü seçildiğinde ekrana ayarlar penceresi gelir ve yukarıda anlatılmıştır.

**Enerjileri sil:** Cihazın biriktirdiği enerjileri silmeye yarar. Bu menü seçildiğinde ekrana:

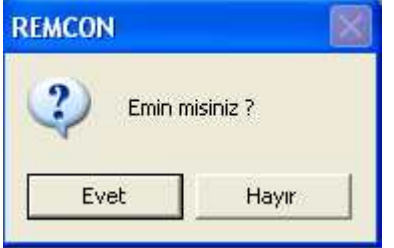

Onay penceresi gelir. "Evet" butonuna basılıp enerjiler silinir.

**Demandları sil:** Cihazın kaydettiği maximum ve minimum demandların silindiği menüdür. Bu menü seçildiğinde de ekrana onay penceresi gelir ve "Evet" denilerek demandlar silinir.

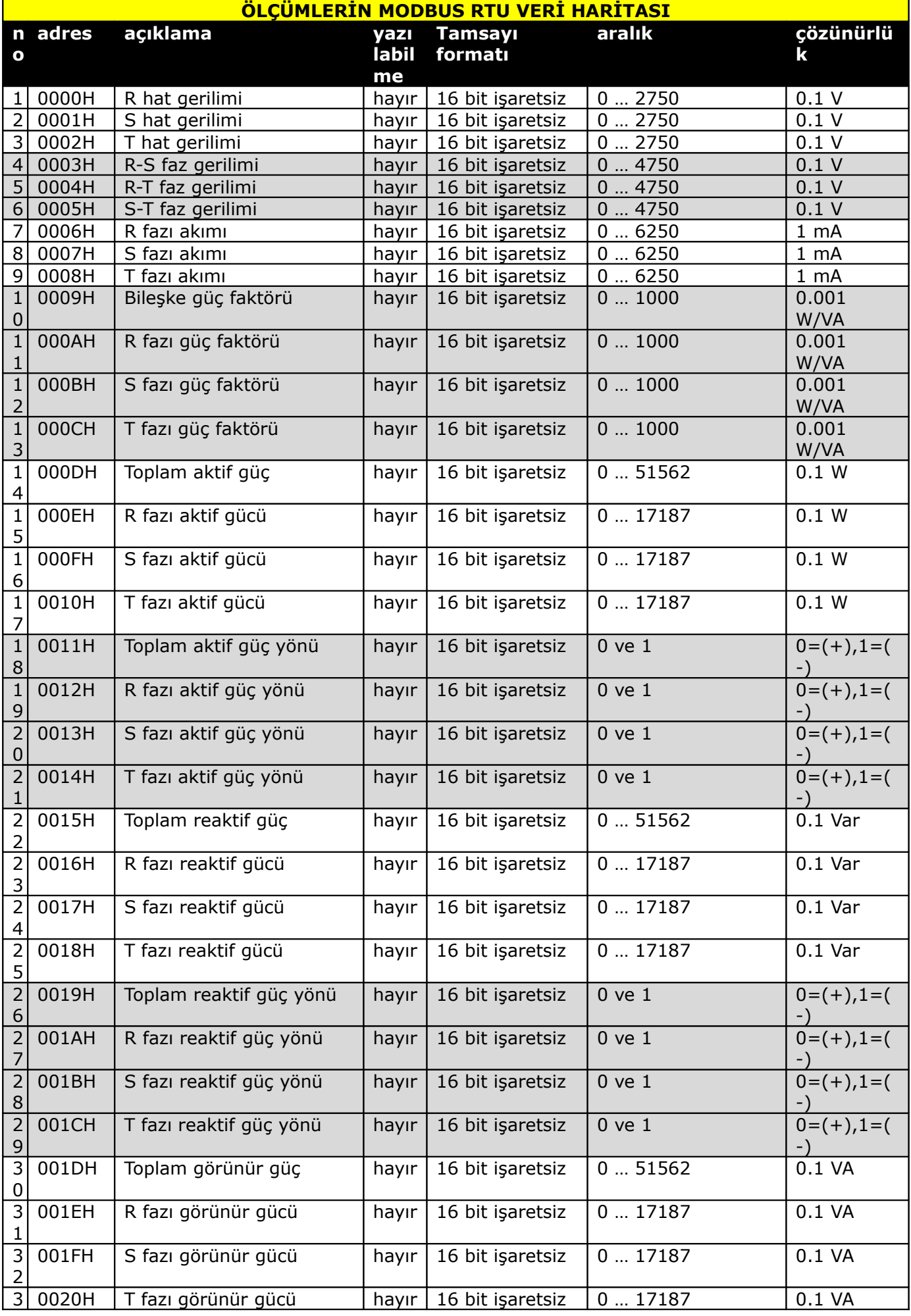

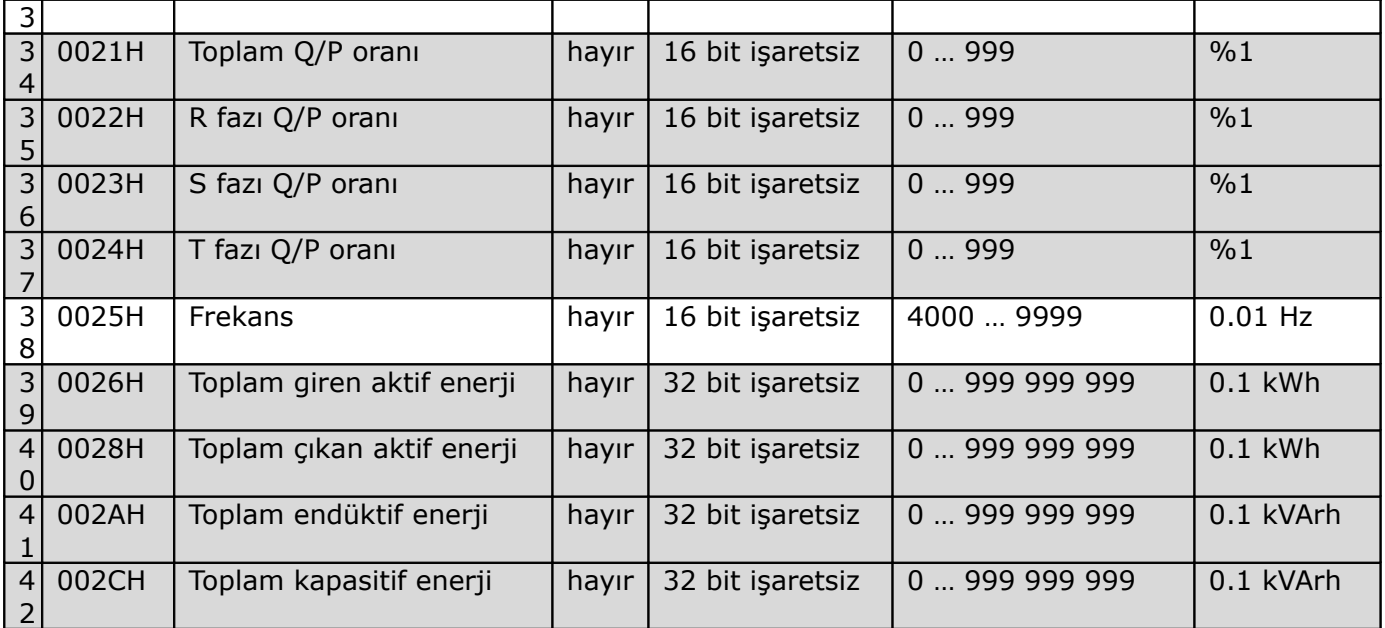

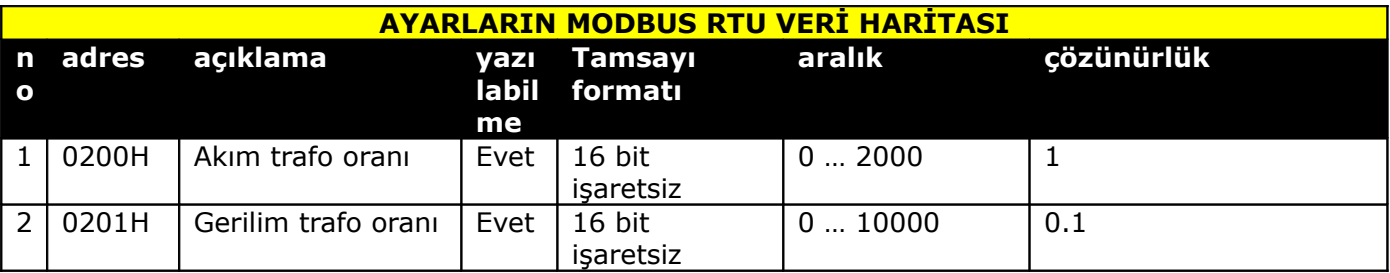

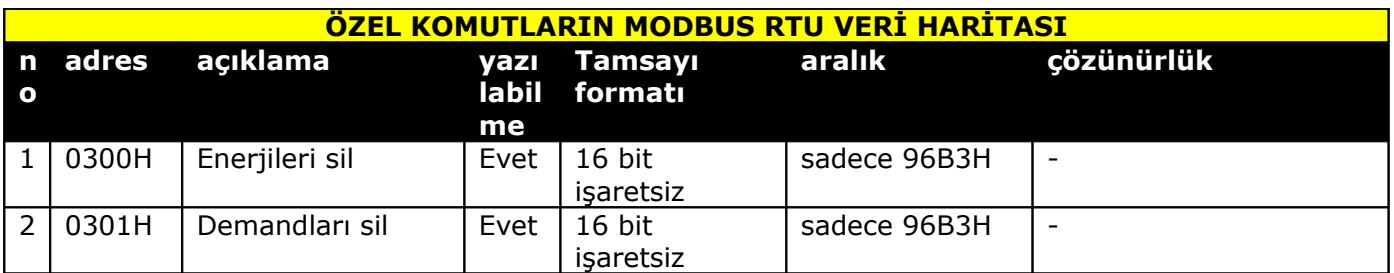

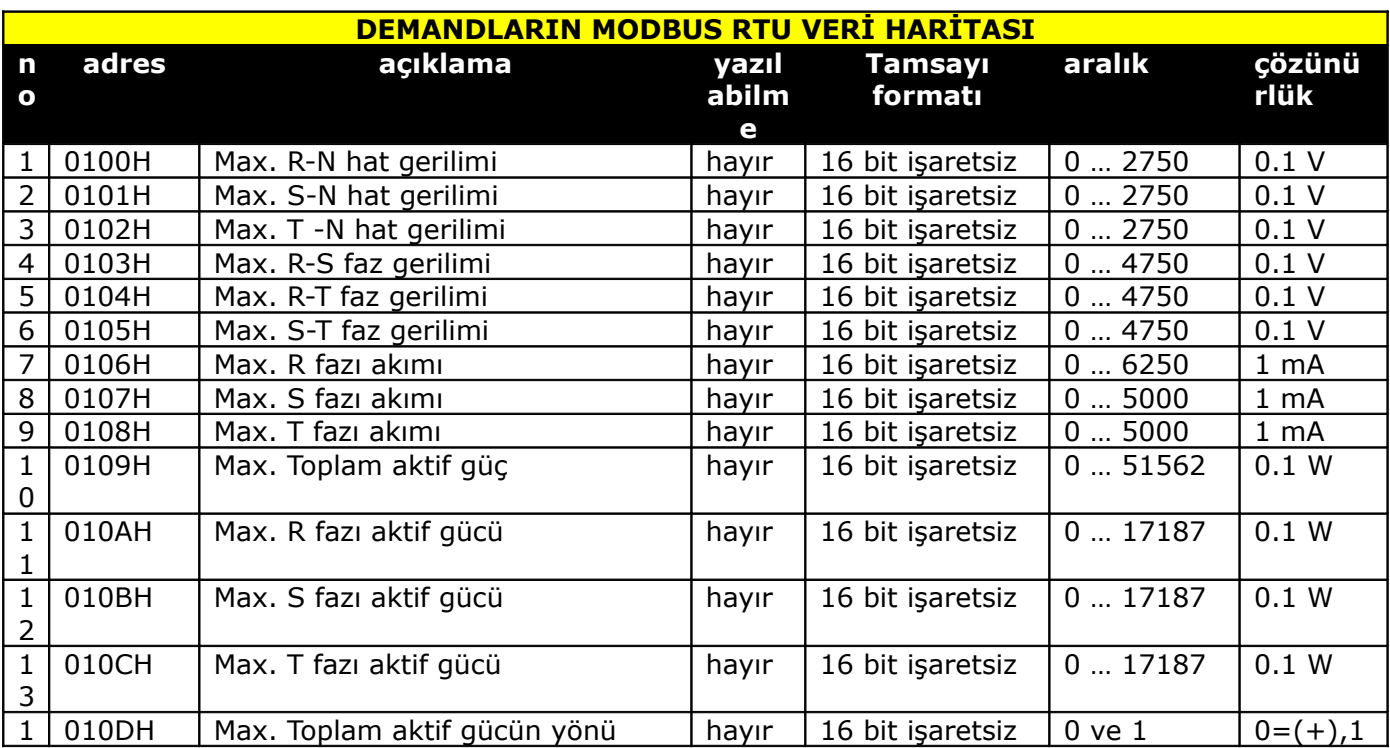

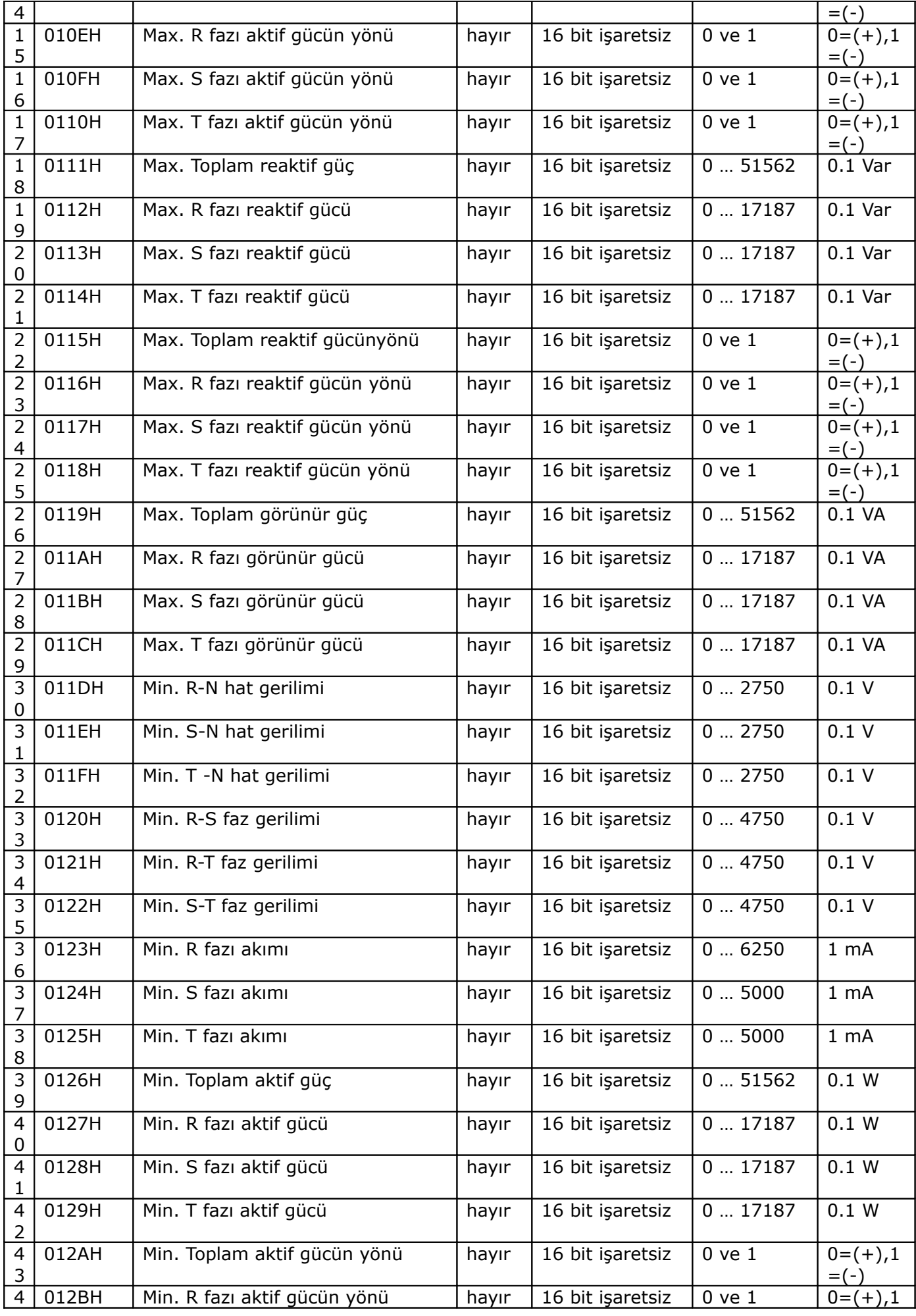

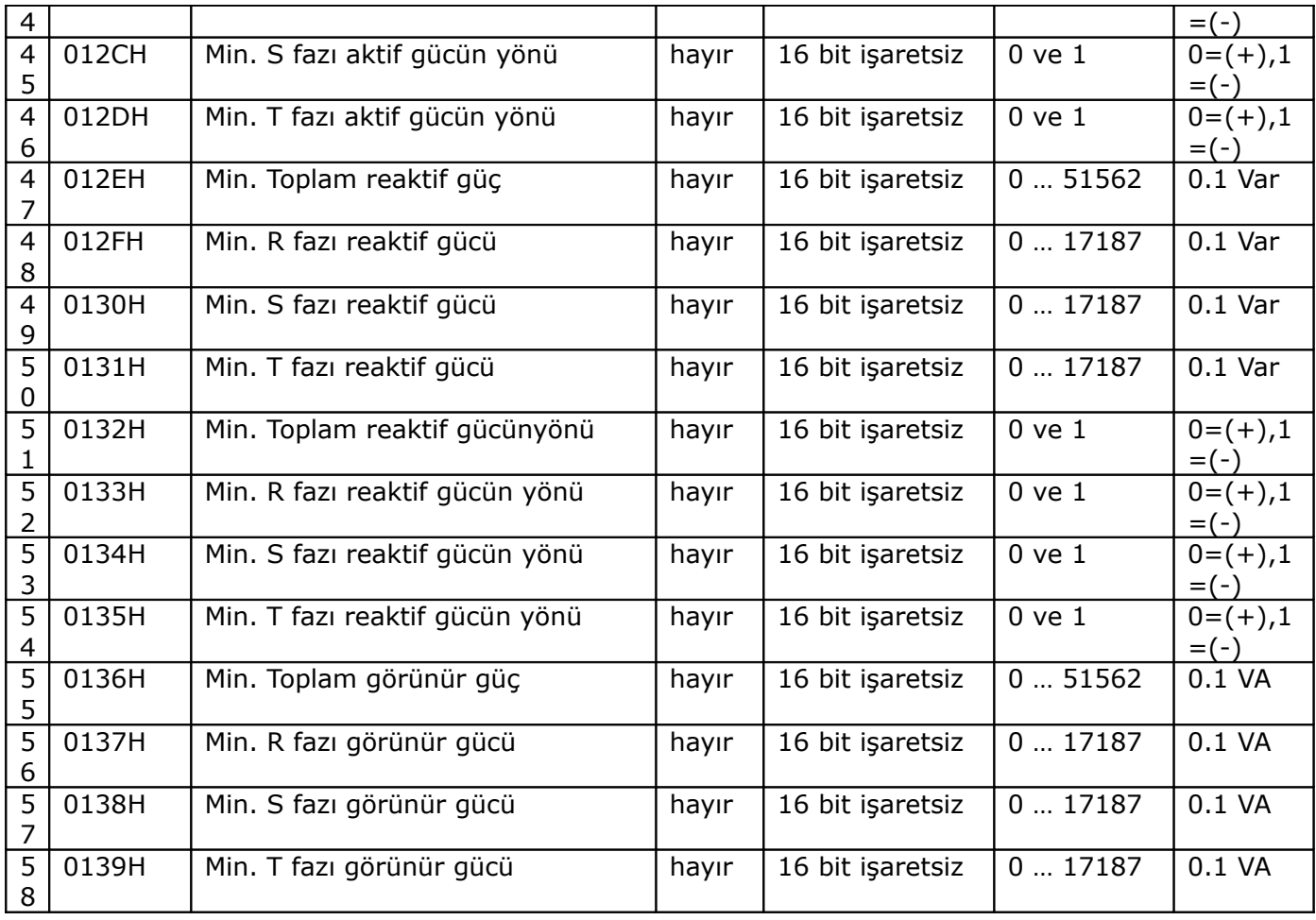